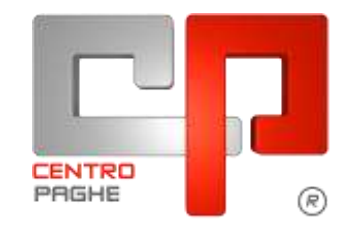

**ED** Gruppo Centro Paghe

# **AGGIORNAMENTO H 22/02/2016**

## **SOMMARIO**

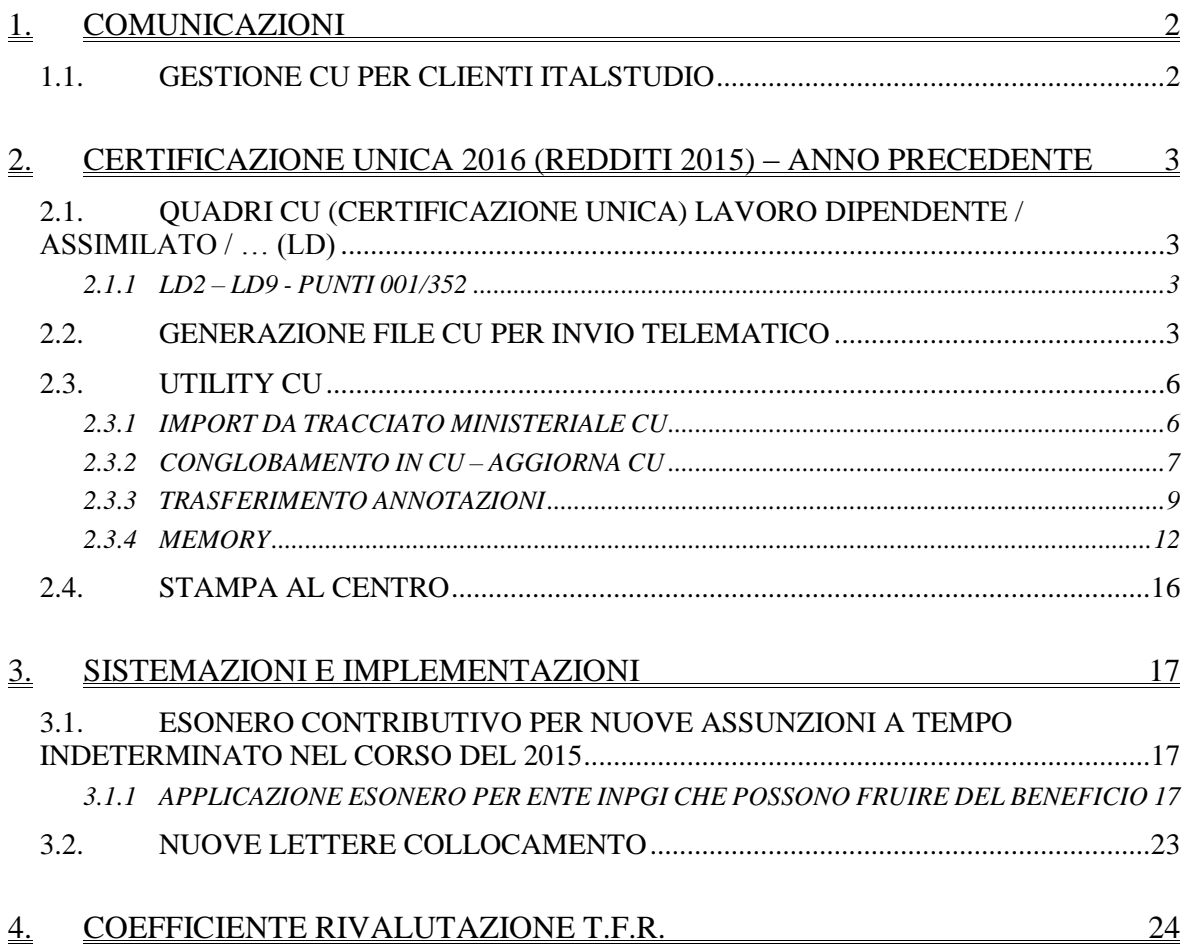

# <span id="page-1-0"></span>**1. COMUNICAZIONI**

## <span id="page-1-1"></span>**1.1. GESTIONE CU PER CLIENTI ITALSTUDIO**

Con l"aggiornamento odierno viene rilasciato l"export per la creazione del file telematico ministeriale per l"invio all"agenzia delle entrate e così viene data anche la possibilità di caricare i dati paghe in altra procedura.

Si fa presente che, per i clienti che gestiscono le certificazioni uniche in altre procedure apportando modifiche su dati derivanti da paghe, in sede di dichiarazione 770 tali modifiche non saranno considerate.

*(U34)*

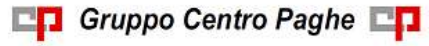

# <span id="page-2-0"></span>**2. CERTIFICAZIONE UNICA 2016 (REDDITI 2015) – ANNO PRECEDENTE**

## <span id="page-2-1"></span>**2.1. QUADRI CU (CERTIFICAZIONE UNICA) LAVORO DIPEN-DENTE / ASSIMILATO / … (LD)**

#### <span id="page-2-2"></span>**2.1.1 LD2 – LD9 - PUNTI 001/352**

#### *2.1.1.1 ASSISTENZA FISCALE*

Riteniamo utile effettuare le seguenti precisazioni ad integrazione delle precedenti circolari:

Punto 51: veniva inserito esito D anche in caso di crediti residui (esito E). A cura Utente la verifica normativa quando presenti entrambe le tipologie (credito e debito) non essendoci specifiche su quale codice indicare.

Si ricorda la presenza della stampa *39) 730/4 da effettuare / effettuata – stampa* in procedura paghe ap per la verifica dei casi

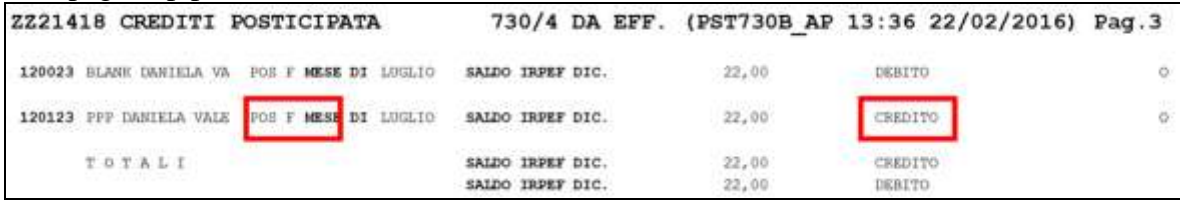

Punto 52: a cura Utente la compilazione in cu o inserendo opzione X nel campo *Rettifica conguagli*

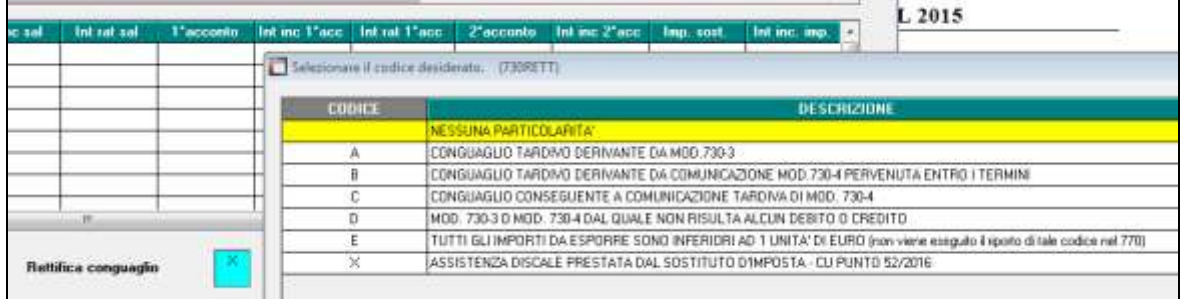

<span id="page-2-3"></span>(*U10)*

## **2.2. GENERAZIONE FILE CU PER INVIO TELEMATICO**

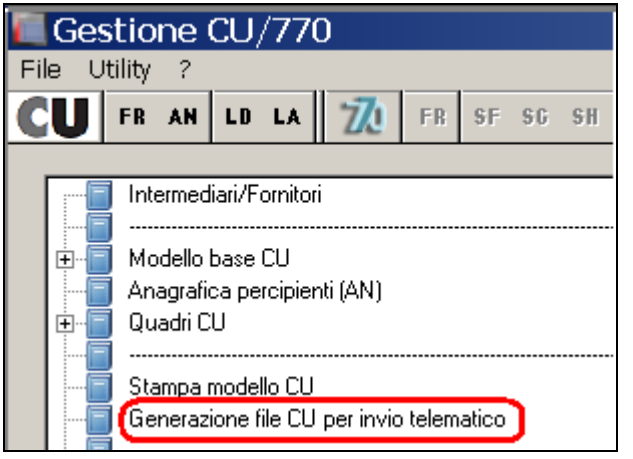

## *2.2.1.1 NORMALE INVIO*

Per effettuare la generazione del supporto per la trasmissione della CU in via telematica è necessario eseguire le seguenti fasi:

- 1. compilare i dati identificativi del soggetto responsabile dell"invio telematico se non già presenti. A tale fine si utilizzerà la voce **INTERMEDIARI** presente nel menu principale dell"applicazione. La compilazione di questa mappa andrà eseguita una sola volta dopo di che le informazioni saranno disponibili per tutti i successivi invii telematici. In ogni caso, in mancanza della compilazione di tali dati, non sarà possibile procedere alla produzione del supporto magnetico per l"invio telematico ed il programma avvertirà che mancano i dati dell"intermediario;
- 2. scegliere la funzione *Gestione file CU per invio telematico* presente nel menu principale, selezionare le ditte interessate, il codice dell"intermediario e confermare. Si potranno anche precisare il nome e la posizione del file prodotto;

Nell"accesso al programma viene presentata nella griglia superiore la lista delle ditte CU presenti con informazioni riepilogative del loro stato di compilazione (numero dipendenti e numero lavoratori autonomi). I campi successivi presentano delle spunte (proposte compilate in modo automatico all"ingresso in modo coerente con i quadri compilati) che consentono di selezionare i quadri che si vogliono inserire nel supporto da produrre.

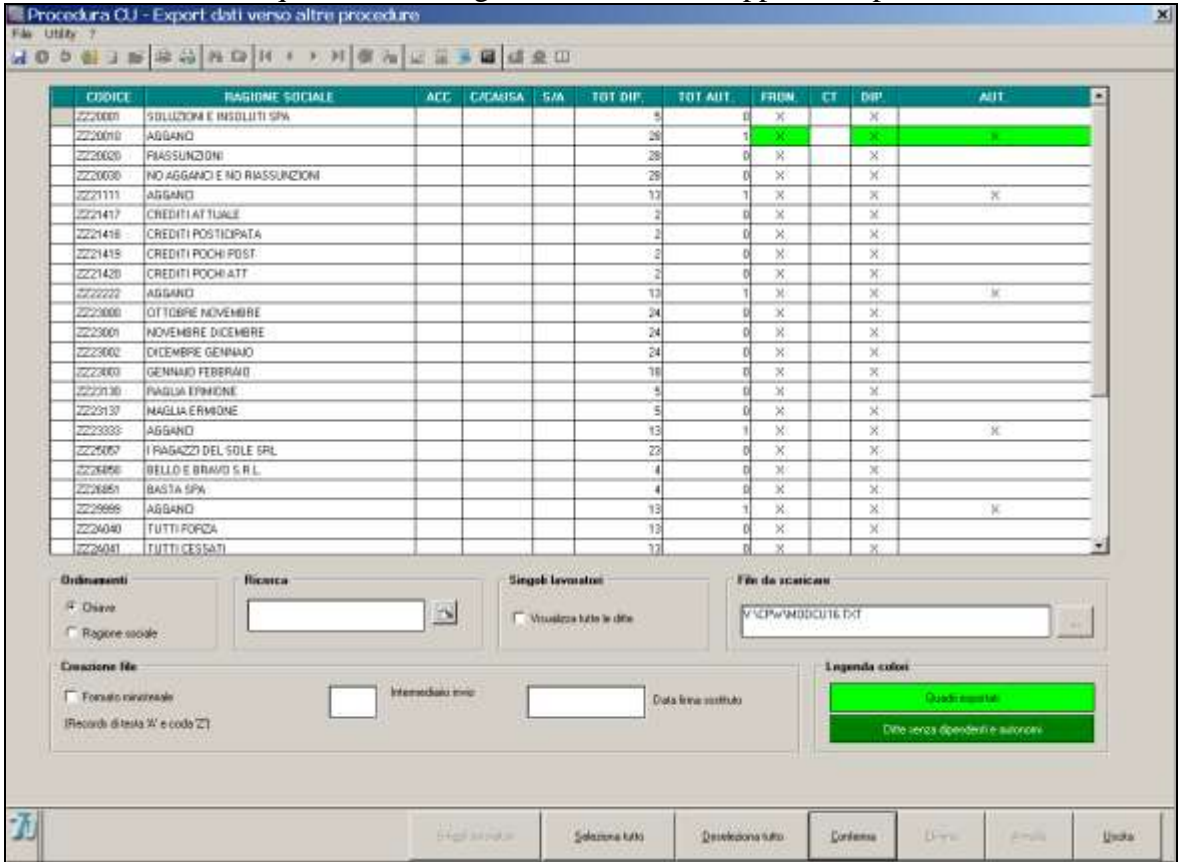

Nella parte inferiore della mappa sono contenute alcune ulteriori informazioni

 indicazione del percorso di scarico (anche mediante l"utilizzo del tasto Sfoglia) e del nome per il file da creare.

In generale è impostata la cartella temporanea x:\**CPW\** nel caso di installazioni singole

 Indicazione del codice intermediario che provvede all"invio. E" possibile usare il tasto funzione F4 per effettuare la ricerca tra gli intermediari registrati.

- Indicazione della data firma delle certificazioni da parte del sostituto. L"informazione si applica a tutte le certificazioni facenti parte del lotto di invio.
- Opzione (normalmente spuntata) per includere nel file prodotto le registrazioni di intestazione e di coda come previsto dalle specifiche ministeriali.

Dopo aver selezionato le ditte interessate (spunta nella prima colonna della griglia superiore) si utilizzerà il pulsante conferma. Opportuni controlli evitano di produrre supporti in cui mancano informazioni obbligatorie . Ad esempio, se viene inserito il flag solamente nella casella *"Formato ministeriale",* il programma presenterà i due seguenti messaggi:

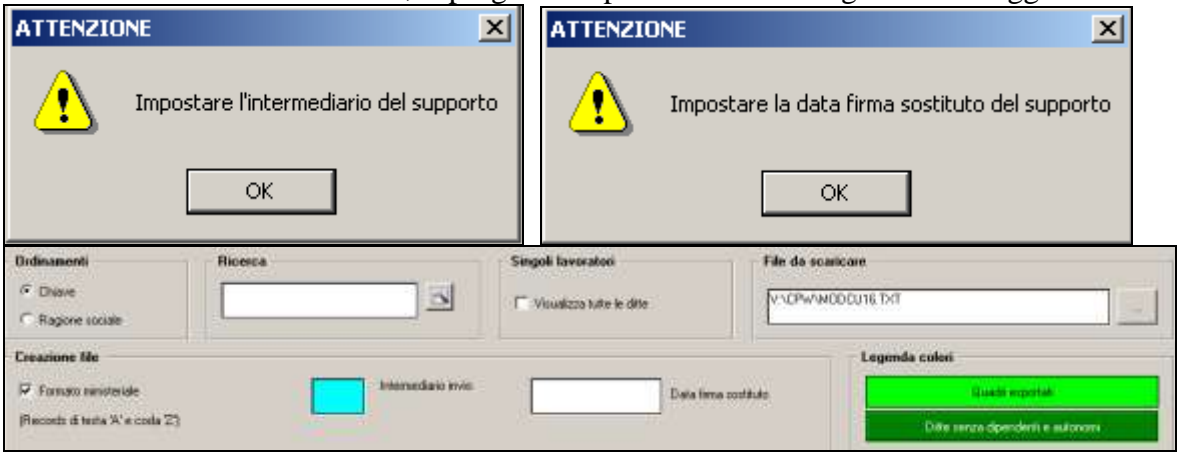

Ulteriori messaggi invitano a verificare che siano selezionati tutti i quadri che si intendono effettivamente inviare.

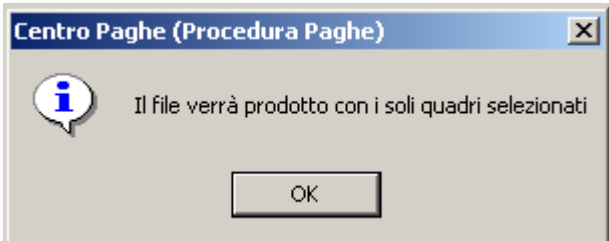

Come accennato in precedenza, infatti, è anche possibile realizzare dei flussi telematici che comprendano solo alcune delle tipologie di dato presenti (solo lavoro dipendente o solo lavoro autonomo).

Al termine del processo di generazione viene presentato un messaggio di Scarico eseguito.

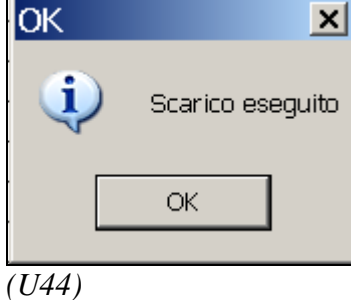

## **2.3. UTILITY CU**

### <span id="page-5-1"></span><span id="page-5-0"></span>**2.3.1 IMPORT DA TRACCIATO MINISTERIALE CU**

La funzione consente l"acquisizione di dati nella gestione CU a partire da un supporto prodotto secondo le specifiche ministeriali. Per importare il file da tracciato ministeriale, si selezioni da **Utility CU** la voce:

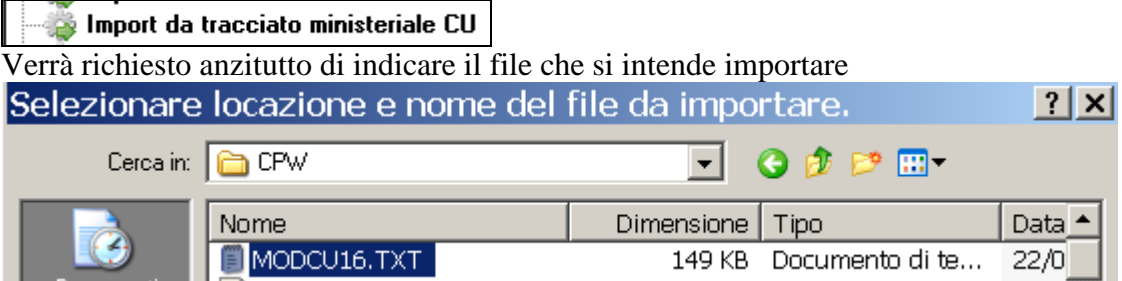

Nel pannello successivo sono disponibili le opzioni per l"import. Possono essere effettuate importazioni selettive per tipologia di dato (spunte nel riquadro **Quadri presenti nel file scelto**) e si potrà poi precisare se i dati vanno caricati in sostituzione a quelli eventualmente già presenti (che in questo caso vengono completamente cancellati prima di effettuare la nuova importazione) oppure in aggiunta. Si potrà precisare il codice ditta (eventualmente anche nuovo) da utilizzare per l"importazione. Nell"immagine qui sotto, cerchiato in rosso, vediamo l'indicazione di tale dato.<br>Il Procedura 770 - Import dati da altre procedure

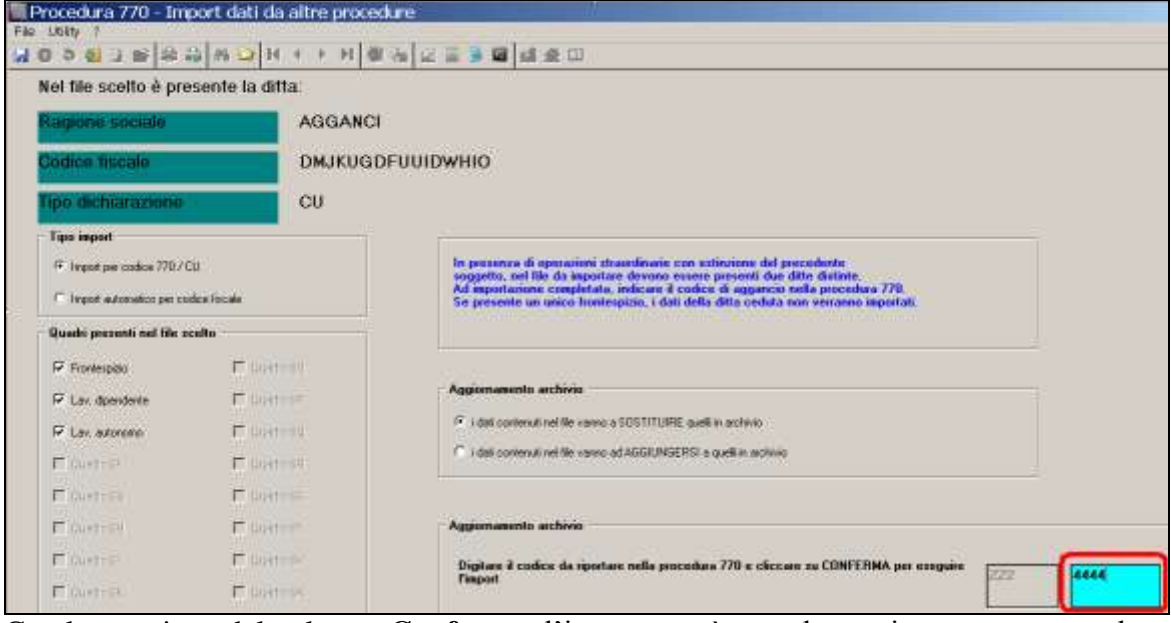

Con la pressione del pulsante **Conferma**, l"import verrà completato, in questo caso sul codice ditta ZZ24444.

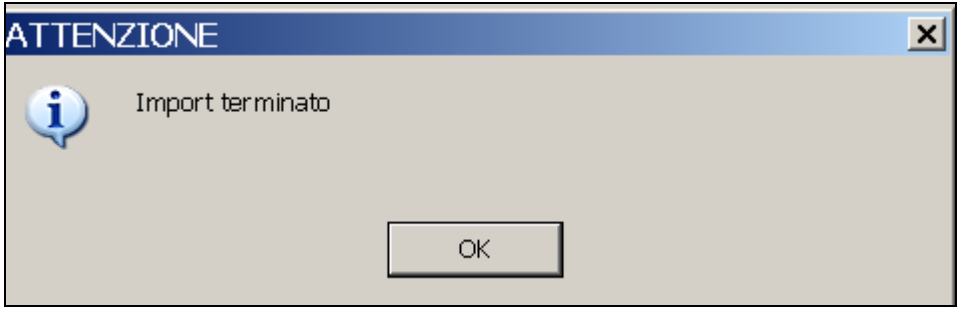

Da ultimo si segnala che è possibile precisare una corrispondenza automatica con un"anagrafica ditta già esistente in base alla corrispondenza di codice fiscale selezionando l"opzione **Import automatico per codice fiscale** nel riquadro **Tipo import**. *(U44)*

## <span id="page-6-0"></span>**2.3.2 CONGLOBAMENTO IN CU – AGGIORNA CU**

I dati relativi a ciascun dipendente devono essere contenuti in un"unica Certificazione Unica. Tale modalità di indicazione dei dati deve essere seguita anche in presenza di più rapporti di lavoro intercorsi per il medesimo periodo d"imposta con lo stesso percipiente, salvo restando l"emissione di un"unica certificazione con la presenza di più moduli quando siano da dichiarare importi che devono essere conglobati (esempio il tfr deve rimane diviso per ogni rapporto intercorso).

Le casistiche per cui si può procedere come sopra descritto sono dunque riassunzioni, codici aggancio, dipendenti che sono nel contempo dipendenti e ricevono un compenso da amministratori o comunque le casistiche per cui ci sono più anagrafiche in capo ad uno stesso lavoratore. La presenza del multi modulo, in particolare nel caso di più rapporti con maturazione/ erogazione di trattamento fine rapporto, permette la gestione in un"unica anagrafica degli importi da dichiarare.

Per eseguire quanto sopra in automatico, è prevista **l'utility in procedura CU** *Conglobamento in CU – aggiorna CU*.

**Si fa presente che il conglobamento presente nelle Utility della procedura CU deve essere eseguito anche se già effettuato in paghe (riassunzione, aggancio ….)** in quanto solo nella Cu è possibile conglobare i dati INAIL e TFR.

Effettuando l"utility, verranno variati i dati storici dei dipendenti pertanto bisogna **effettuare un preventivo salvataggio degli archivi in quanto con il conglobamento viene effettuata la variazione delle CU che non potrà essere ripristina se non con il salvataggio.**

Dopo aver cliccato sulla scelta *Conglobamento in CU– aggiorna CU*,*,* viene visualizzato l"elenco delle ditte presenti nell"archivio "CU" selezionabili solo una per volta. Nella lista vengono presentate solo le ditte che hanno almeno un caso (quindi dopo il conglobamento di una ditta, la stessa non sarà più presente al successivo accesso all"utility), comprese le ditte facenti parte di un"operazione straordinaria con estinzione del precedente soggetto.

L"utility effettua il conglobamento automatico dei dati del quadro LD, se:

- i dipendenti sono nella medesima azienda;
- il codice fiscale è presente e uguale per le diverse CU
- non sono presenti dati nella sezione relativa agli autonomi, pignoramenti ed esproprio (LA).

Prima di fare il conglobamento vero e proprio, rispondendo SI all"apposita domanda, è possibile visualizzare l"excel con i dipendenti che verranno conglobati e quindi cancellati dalla CU. Non essendo possibile selezionare quali dipendenti conglobare e quali no, tale scelta permette la gestione manuale (esempio conglobamento manuale solo dei casi desiderati o variazione estemporanea del codice fiscale dei dipendenti che non si vogliono conglobare).

Per effettuare il conglobamento vero e proprio, rispondere NO all"apposita domanda e anche in tal caso viene visualizzato l"excel sopradetto.

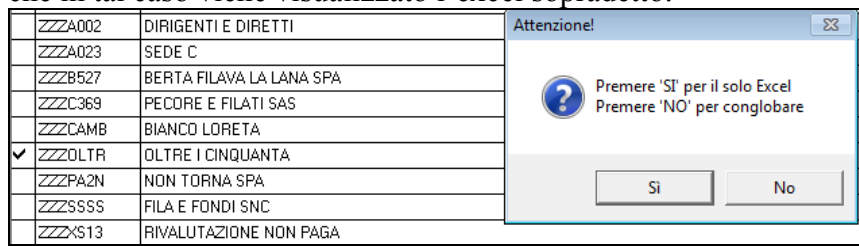

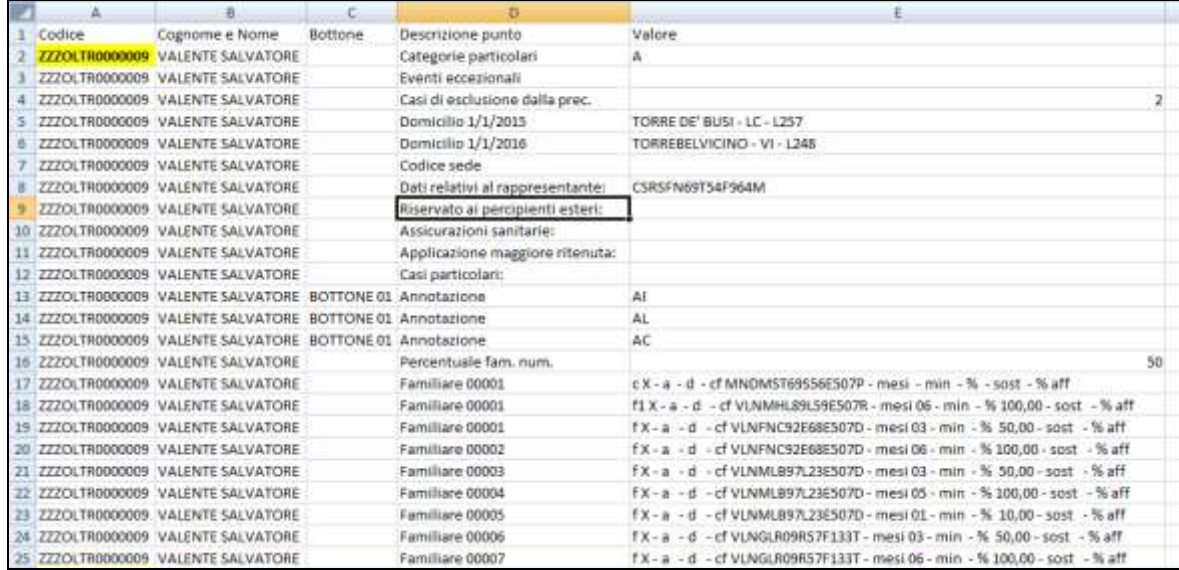

Rimane a cura Utente la verifica della congruità dei dati sommati/ conglobati, in particolar modo quando le CU conglobate sono riferite a rapporti di lavoro non oggetto di automatismi nell"archivio ap o dati non congruenti tra le diverse anagrafiche (esempio: detrazioni spettanti e/o riconosciute nell'ambito di più rapporti non conguagliati, presenza in più anagrafiche dei dati relativi ai carichi di famiglia, bonus DL 66/2014, applicazione maggiore ritenuta …).

Effettuando il conglobamento viene sempre tenuta la prima anagrafica presente in CU; le operazioni effettuate in automatico sono le seguenti:

- i dati anagrafici, punti da 1 a 44, non vengono mai riportati nella CU conglobante ma devono essere verificati dall"Utente
- gli importi fiscali che sono da dichiarare in mono modulo, vengono sommati matematicamente;
- nel caso di giorni detrazione/annui (punti 6, 7, 460, 465) viene esposto il valore massimo di 365;
- le date relative al rapporto di lavoro (punti 8 e 9 e 10) vengono gestite in automatico
- i flag per periodi particolari (punto 11), assicurazioni sanitarie (punto 444), applicazione maggiore ritenuta (punto 475), casi particolari (punto 476), vengono portati da conglobato a conglobante solo se presenti nel conglobato e vengono portati in stampa per la verifica se congruenti tra i rapporti;
- altri redditi ai punti 461 e 462 e dati delle operazioni straordinarie punti 571 e 572 vengono portati come presenti
- i punti relativi all"assistenza fiscale che contengono dati (esempio punti 51, 75, 85, 123….) vengono portati solo se il relativo campo non è già presente
- l"indicazione del bonus a punto 391 viene gestita in base al risultato della somma matematica degli importi fiscali relativi
- i dati fiscali per le situazioni per le quali è previsto il multi modulo, vengono conglobati a capienza del numero dei bottoni copia previsti nella procedura CU:
	- oneri detraibili punti da 341 a 352 (in base al codice onere)
	- reddito prodotto all'estero punti da 375 a 378
	- bonus erogato da altri datori di lavoro (punti da 395 a 399)
	- dati relativi alla previdenza complementare punti da 411 a 427 (in base al codice)
	- oneri deducibili punti da 432 a 437 (in base al codice)
	- codice fiscale enti e casse punto 443
	- redditi esenti punti da 466 a 468 (in base al codice onere)
	- redditi assoggettati a titolo di imposta punti da 484 a 492
	- compensi anni precedenti punti da 516 a 522
	- redditi erogati da altri soggetti punti da 536 a 566
	- dati relativi al TFR punti da 801 a 916
	- i dati relativi ai famigliari a carico vengono portati se non già presente un rigo con medesimi dati; le annotazioni vengono portate nei righi vuoti presenti pertanto rimane a cura Utente la verifica se inserite righe vuote tra le varie annotazioni; per verifica da parte dell"Utente tali dati vengono sempre portati in stampa;
	- i dati previdenziali INPS dipendente vengono conglobati in base alla matricola INPS: sommati i punti ad importo e conglobati in base alla matricola INPS i mesi di presentazione Uniemens
	- nei dati previdenziali INPS collaborazioni vengono sommati i punti ad importo e conglobati i mesi presentazione Uniemens
	- i dati previdenziali INPDAP vengono sempre ricopiati in multi modulo
	- i dati previdenziali altri enti vengono sempre ricopiati in multi modulo
	- i dati assistenziali INAIL vengono conglobati in base alla compilazione dei punti 71/ 72/ 75/ 76

Nel caso in cui siano presenti dati non conglobabili per superamento del numero moduli previsto per ogni tipologia (esempio se più di 12 periodi tfr), sarà necessario reinserire i dati manualmente in un nuovo quadro AN/LD con medesimo codice fiscale. *(U10)*

### <span id="page-8-0"></span>**2.3.3 TRASFERIMENTO ANNOTAZIONI**

#### *2.3.3.1 CREAZIONE FILE IN FORMATO TXT*

Viene rilasciata un"utility che permette di esportare su un tracciato predefinito le eventuali annotazioni presenti nelle singole CU.<br>E a Trasferimento annotazioni (CU sintetica)

**Creazione file in formato TXT** Informativa in formato PDF sulla creazione del file TXT Import file TXT note

Come noto, infatti, il file ministeriale CU non contiene tale informazione che tuttavia può risultare rilevante nel colloquio di scambio con altre procedure.

Viene proposta la scelta delle ditte per le quali effettuare l"esportazione

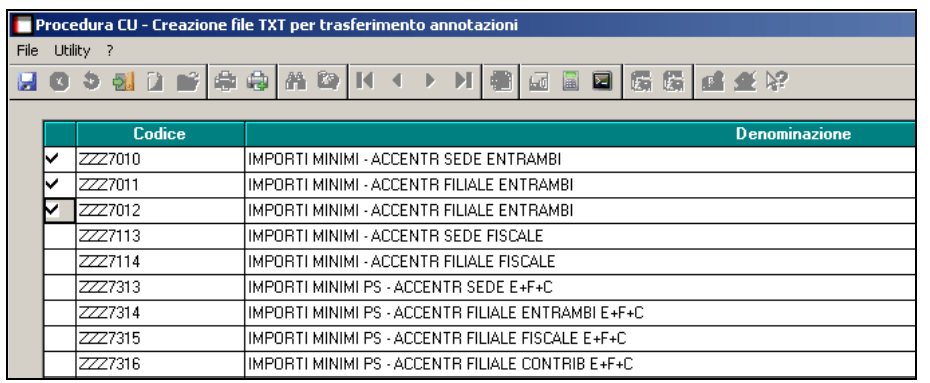

A conferma viene richiesta la posizione ed il nome con cui salvare il file con le annotazioni esportate.

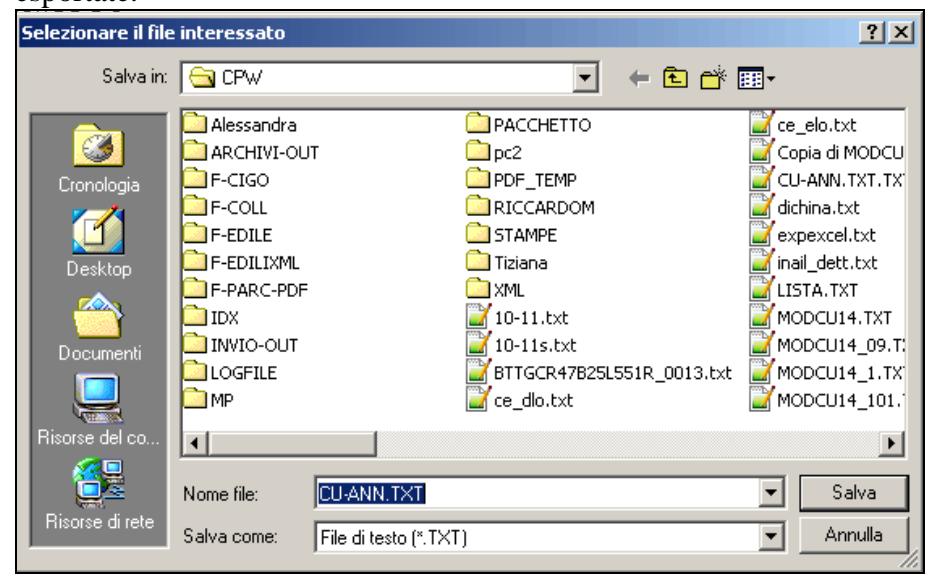

La funzione è accompagnata da un"informativa in formato PDF che dettaglia il tracciato

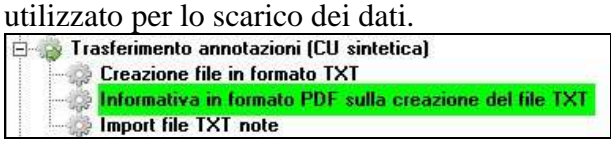

## *2.3.3.2 IMPORT FILE TXT NOTE*

La funzione consente l"importazione delle annotazioni in ambiente CU a partire da un file esterno di comunicazione secondo il tracciato già documentato per la simile funzione di esportazione.

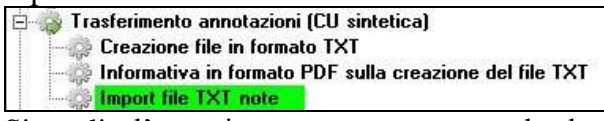

Si coglie l"occasione per rammentare che le annotazioni hanno un significato esclusivamente per la stampa del modello CU da consegnare ai dipendenti e che NON sono presenti nel supporto magnetico ministeriale di comunicazione della CU.

All"ingresso viene suggerito di effettuare una copia di salvataggio dei dati per la massima garanzia nel caso si volesse ripristinare la situazione originale.

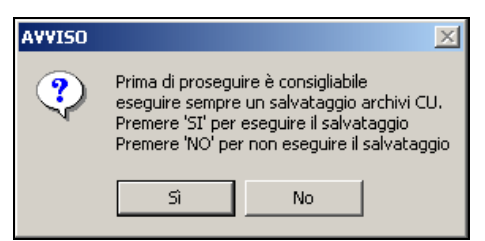

Viene proposta inizialmente la selezione delle ditte per le quali si intende effettuare l"importazione delle annotazioni.

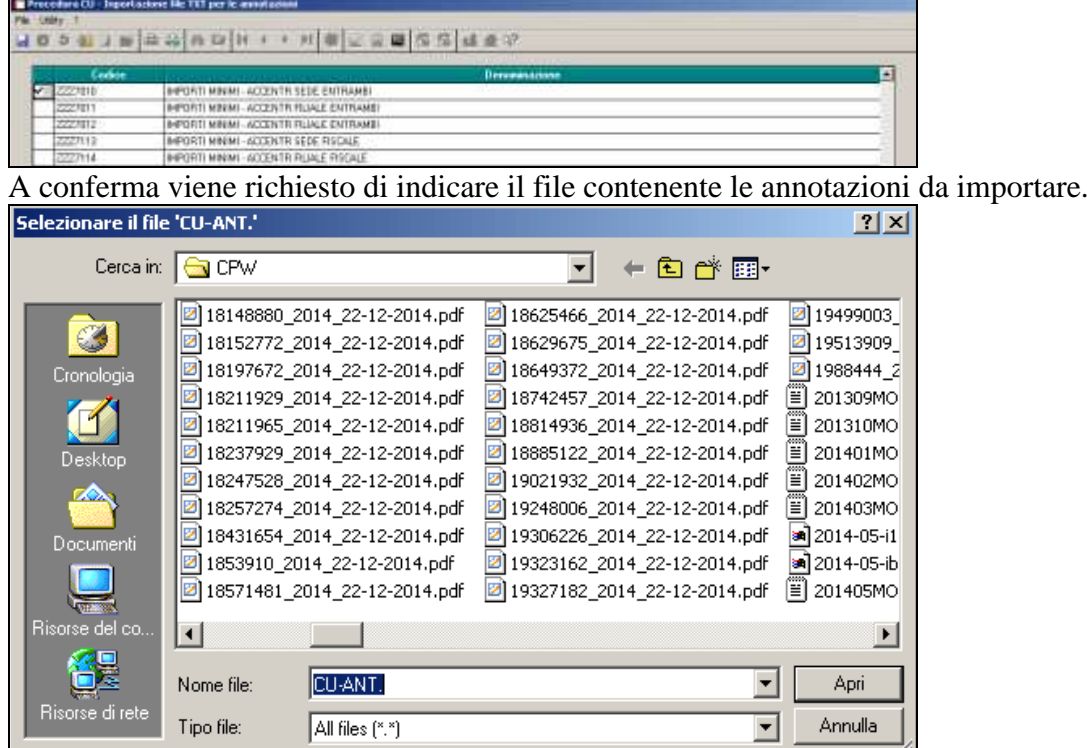

La fase di importazione vera e propria legge le informazioni dal file note e, se relative ad uno dei sostituti selezionati, ricerca per codice fiscale il percettore/dipendente all"interno della ditta e provvede a caricare le relative annotazioni **in aggiunta** a quelle eventualmente già esistenti.

*(U11)*

11

#### **2.3.4 MEMORY**

<span id="page-11-0"></span>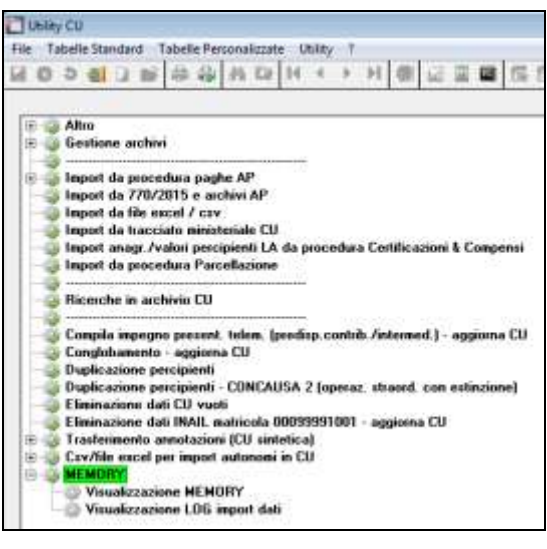

*2.3.4.1 VISUALIZZAZIONE MEMORY* Visualizzazione MEMORY

Wisualizzazione LOG import dati (ﷺ)

Impostando i filtri compilando le varie caselle si visualizzano le variazioni o aggiunte fatte nella PROCEDURA CU di un determinato periodo

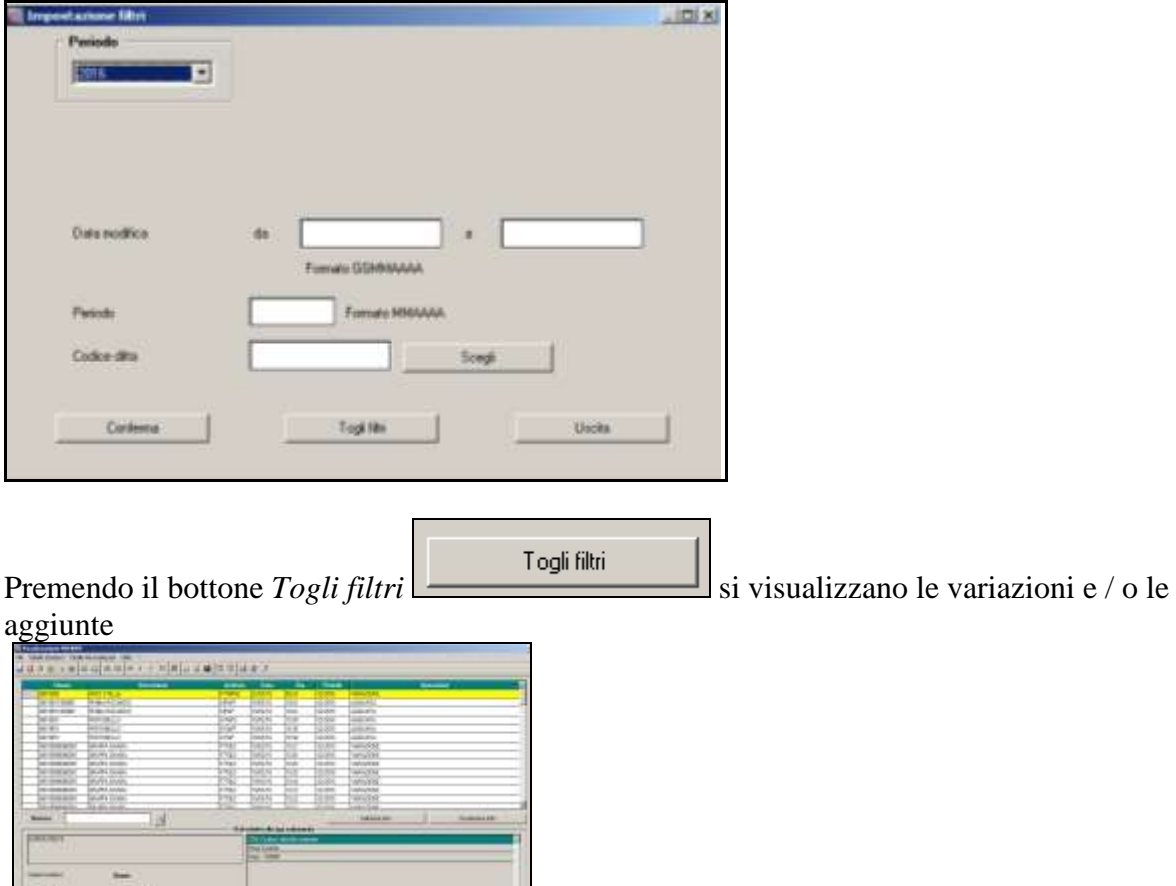

**En Gruppo Centro Paghe** 

**The Street** 

I dati relativi alla riga selezionata vengono mostrati qui sotto riportati:

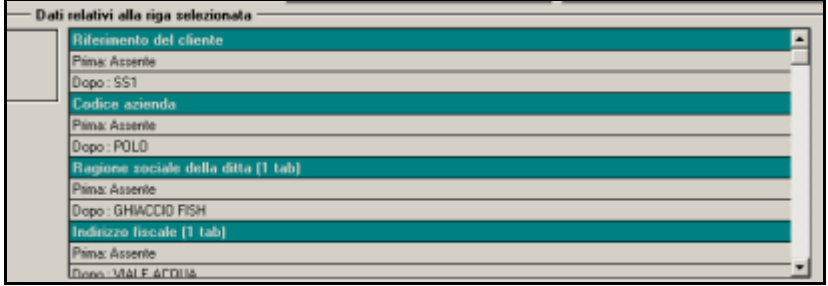

Per impostare l'ordinamento delle variazioni e / o aggiunte elencate nella griglia, premere

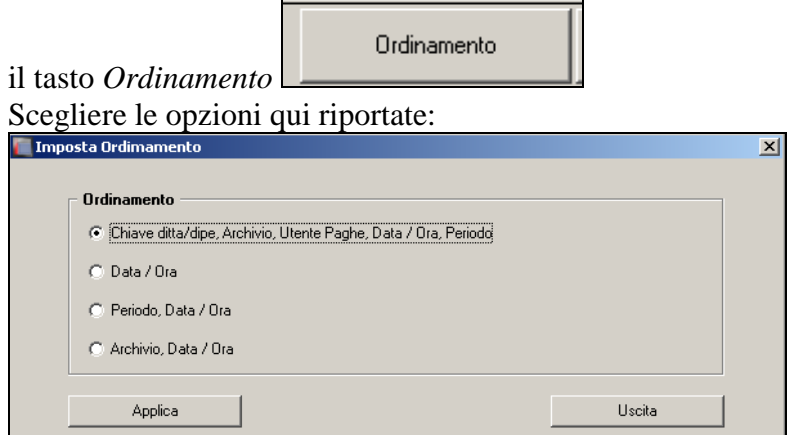

Con *applica* l"ordinamento verrà modificato.

Filtro Per visualizzare un ulteriore filtro premere il tasto *Filtro*  Togli filtri Compilare le scelte e per visualizzare premere *Togli filtri***IDI XI** Exit œ Film E ₫ **Juicki** Formato GOVINAAN Format Hitchcock Song Togility Corin Unida

13

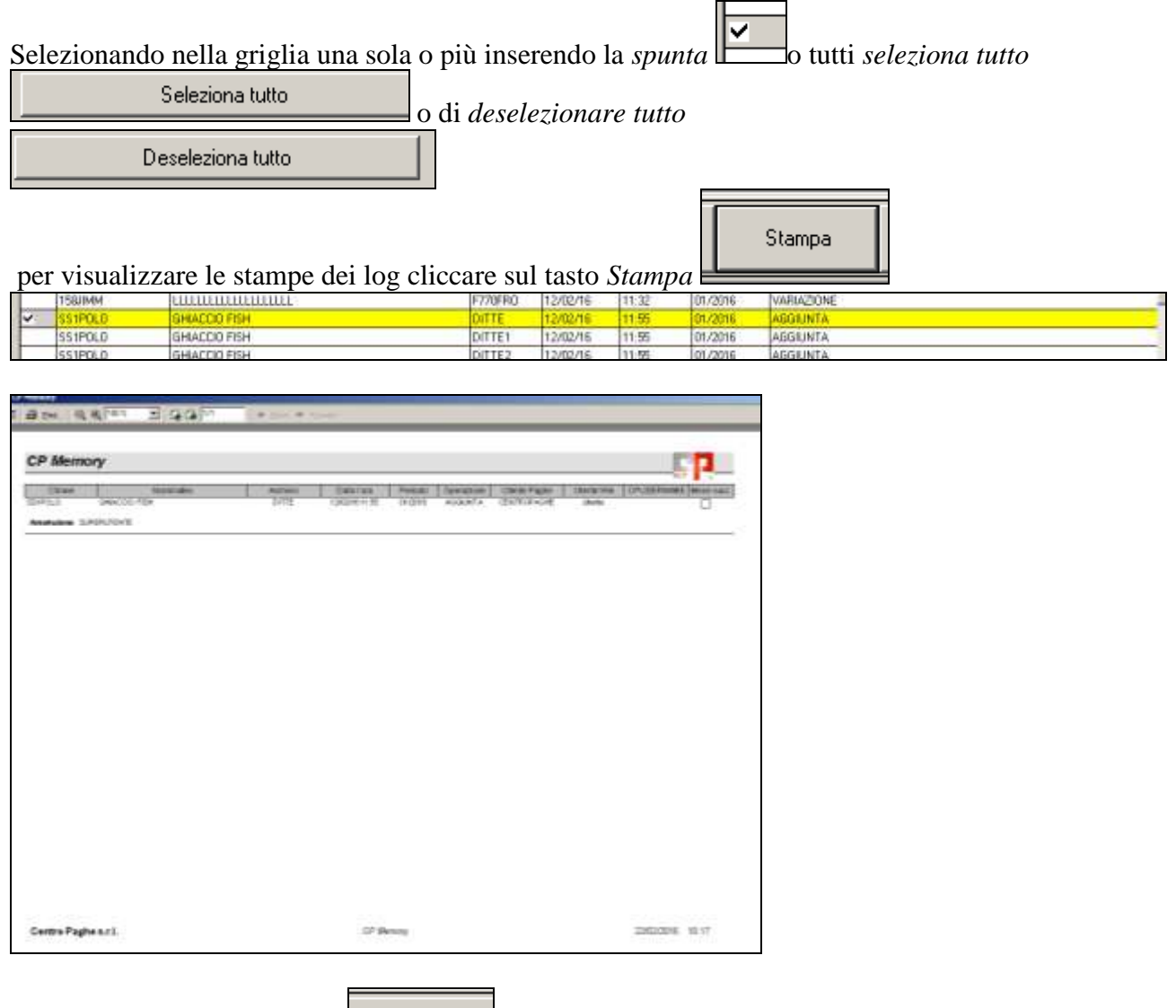

 $E$ limina

Per eliminare la riga cliccare dopo aver selezionato le righe interessate. *(U50)*

*2.3.4.2 VISUALIZZAZIONE LOG IMPORT DATI*

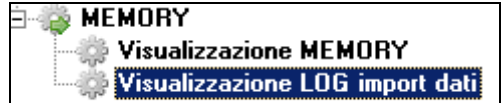

Si apre la videata:

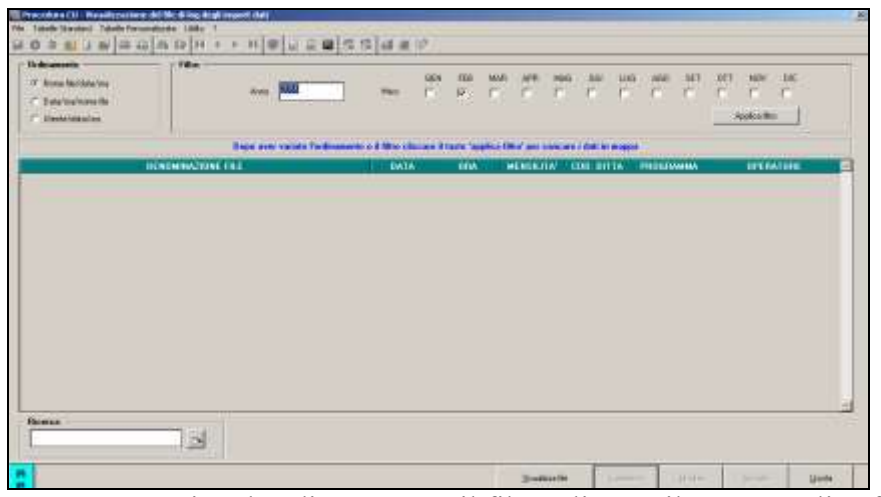

Dopo aver variato l"ordinamento o il filtro cliccare il tasto "applica filtro"

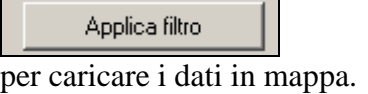

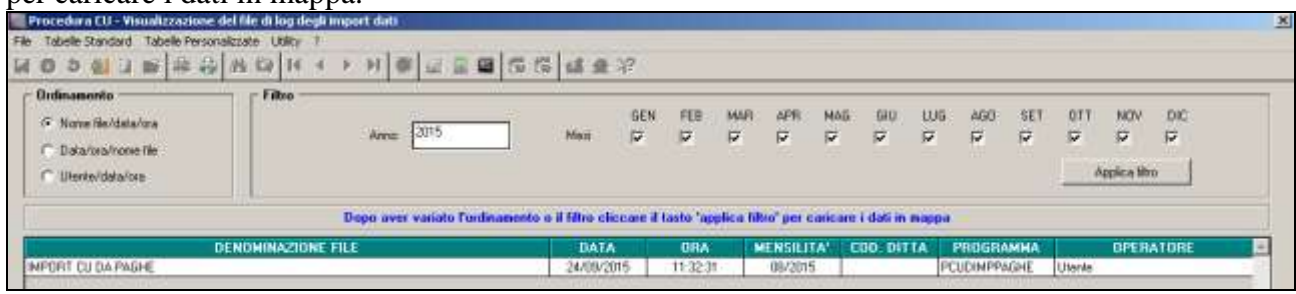

Per visualizzare i file importati cliccare *Visualizza file*

**TR** Procedura Cit - Vis e dettacăn dati m × **DRESSER** 421401  $\overline{\mathbf{a}}$ Unite

 $Yisualizza file$ </u>

15

Il filtro di Ricerca per aiutare la visualizzazione di un import. Si utilizza il tasto: per ricercare l"import desiderato.

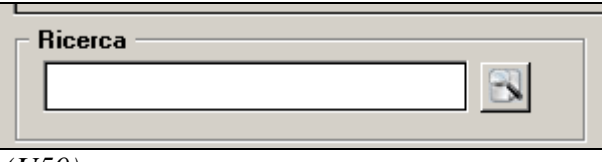

<span id="page-15-0"></span>*(U50)*

## **2.4. STAMPA AL CENTRO**

Come da precedenti comunicazioni (circolare del 19/02/2016), viene attivato il servizio di stampa della certificazione unica presso il Centro per i clienti che usufruiscono di tale servizio.

Si ricorda che ogni Utente deve contattare il Centro di riferimento per le relative abilitazioni (Richiesta abilitazione tramite Coupon).

*(U44)*

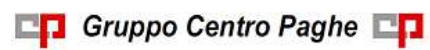

## <span id="page-16-0"></span>**3. SISTEMAZIONI E IMPLEMENTAZIONI**

## <span id="page-16-1"></span>**3.1. ESONERO CONTRIBUTIVO PER NUOVE ASSUNZIONI A TEMPO INDETERMINATO NEL CORSO DEL 2015**

### <span id="page-16-2"></span>**3.1.1 APPLICAZIONE ESONERO PER ENTE INPGI CHE POSSONO FRUIRE DEL BENEFICIO**

Con il presente aggiornamento vengono rilasciate le istruzioni per l'applicazione dello sgravio contributivo per i datori di lavoro privati iscritti all'ente INPGI che possono usufruire del beneficio previsto dalla legge n. 190/2014 per le assunzioni a tempo indeterminato effettuate nel corso del 2015 come previsto dalla circolare INPGI nr 7 del 6/11/2015, previa richiesta presso l'ente e relativo rilascio di autorizzazione.

Per quanto non indicato di seguito e per le necessarie ed ulteriori informazioni si rimanda alla citata circolare INPGI.

### *3.1.1.1 ANAGRAFICA DIPENDENTE*

Per l'applicazione dell'esonero contributivo in anagrafica dipendente videata  $7 \rightarrow$  scelta "*Incentivo*" in griglia impostare come di seguito indicato.

- Colonna "*Causale*" impostare il codice incentivo **TRIE** "*Esonero contributivo articolo unico, commi 118 e seguenti, della legge n. 190/2014*".
- Colonna "*Ente fin.*" impostare il codice H00 "*Stato*".
- Colonna "*Data scad.*" impostare la data di scadenza dell"incentivo, la data di scadenza va impostata anche con il giorno.

Dalla data di scadenza verrà determinato anche la fine del primo e del secondo anno per l'eventuale recupero di eccedenze maturate nell'anno e per il loro azzeramento allo scadere dell'anno.

Di seguito un esempio di compilazione della griglia per assunto il 01/10/2015.

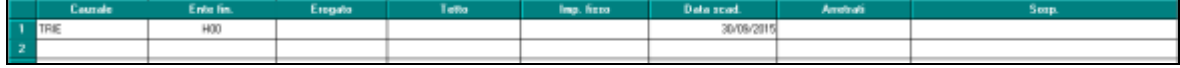

Per mese / anno di fine incentivo viene considerata la data inserita in griglia nella colonna "*Data scad.*".

#### *3.1.1.2 CONTRIBUTI SOGGETTI ALL'ESONERO*

Ai fini dell'esonero contributivo verranno considerati prima i contributi relativi alla gestione INPGI e successivamente ai contributi relativi alle contribuzioni "minori" da versare alla gestione INPS.

Si fa presente che nella circolare INPGI non si parla di concomitanza con eventuali contributi INPS di conseguenza in automatico ai fini del conteggio dell'esonero contributivo verranno considerati anche i contributi INPS altrimenti sarà possibile inibire nel conteggio i contributi INPS compilando nell'anagrafica del dipendente interessato il campo storico 006 "*Esclusione contr. INPS calcolo TRIE*" con il valore 1,00, ad esempio nel caso in cui l'autorizzazione all'esonero contributivo sia stata rilasciata solo dall'ente INPGI.

I contributi verranno recuperati entro il limite mensile pari a 671,66 (o se mese parziale in caso di assunzione inframese nel limite di 22,08 per il numero dei giorni del mese in forza).

Di seguito i contributi a carico datore di lavoro relativi alla gestione INPGI che verranno considerati nell'esonero contributivo:

- **ente 3341** "*INPGI*": per la quota a carico datore di lavoro;
- **ente 3369** "*CT.MOBIL INPGI*": per la quota a carico datore di lavoro
- **ente 3385** "*CT.CIGS INPGI*": per la quota a carico datore di lavoro ma solo per la misura di 1%.

I contributi relativi alla contribuzione "minore" della gestione INPS verranno recuperati (fermo restando i limiti della capienza mensile) secondo le regole già in essere escludendo le contribuzioni non previste.

## *3.1.1.3 STORICIZZAZIONE CONTRIBUTI NON RECUPERATI*

Per la storicizzazione dei contributi relativi alla gestione INPGI incapienti o eccedenti il limite mensile e per il loro eventuale recupero verranno utilizzati i campi storici di seguito riportati.

Mentre i contributi relativi alla contribuzione "minore" della gestione INPS verranno storicizzati nei campi storici predisposti.

I seguenti campi storici verranno compilati in automatico dall'elaborazione delle paghe. Si fa tuttavia presente che nel caso di erogazione arretrati per mesi già elaborati gli stessi dovranno essere compilati come di seguito indicato per la corretta gestione del recupero di

eventuali eccedenze del limite mensile.

Di seguito si riepilogano i campi storici già presenti ed i nuovi campi storici creati.

- **002** ": *inc. 'trie' - progressivo tetto mensile*": nel seguente campo storico viene storicizzato il progressivo del tetto mensile spettante. Ad esempio dipendente full time assunto il primo del mese ed in forza per tutto il mese il valore storicizzato sarà pari a 671,66. Lo storico si azzera al raggiungimento del primo e secondo anno.
- **003** "*inps: inc. 'trie' - progressivo capienza contributiva*": nel seguente campo storico viene storicizzato il progressivo dei contributi INPS carico ditta a capienza del limite mensile.

Nel caso in cui i contributi a carico ditta non raggiungano il tetto previsto la differenza potrà essere recuperata nei mesi successivi qualora si presenti un'eccedenza di contributi sulla soglia mensile con il codice L700 "*Recupero residuo esonero contributivo articolo unico, commi 118 e seguenti, legge n. 190/2014*" in UNIEMENS nella denuncia individuale INPS.

Lo storico si azzera al raggiungimento del primo e secondo anno.

 **004** "*inps: inc. 'trie' - progressivo contributi potenzialmente recuperabili*": nel seguente campo storico viene storicizzato il progressivo dei contributi INPS carico ditta che eccedono il tetto mensile e che potranno essere eventualmente recuperati nei limiti dei tetti mensili.

Nel caso in cui in un mese non venga raggiunto il tetto mensile i contributi presenti nel seguente campo storico potranno essere recuperati sino al raggiungimento del tetto mensile con il codice L700 "*Recupero residuo esonero contributivo articolo unico, commi 118 e seguenti, legge n. 190/2014*"*2014*" in UNIEMENS nella denuncia individuale INPS.

Lo storico si azzera al raggiungimento del primo e secondo anno.

 **006** "*esclusione contributi INPS calcolo TRIE*": il seguente campo storico per escludere i contributi INPS dal calcolo TRIE.

Se valorizzato con 1,00 durante la lettura degli enti per la determinazione dei contributi da considerare ai fini dell'esonero contributivo verranno esclusi tutti gli enti INPS.

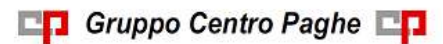

Da utilizzare nel caso di usufruisca dell'esonero contributivo per ente diverso da INPS e non si ha l'autorizzazione dall'ente INPS.

 **007** "*ep/inpgi: inc. 'trie' - progressivo capienza contributiva*": nel seguente campo storico viene storicizzato il progressivo dei contributi carico ditta a capienza del limite mensile.

Per le gestione pensionistiche della Gestione Dipendenti Pubblici.

Nel caso in cui i contributi a carico ditta non raggiungano il tetto previsto la differenza potrà essere recuperata nei mesi successivi qualora si presenti un'eccedenza di contributi sulla soglia mensile con il codice 4 "*Conguaglio residuo esonero contributivo articolo unico, commi da 118 e seguenti legge n. 190/2014*" nella denuncia individuale DMA nel quadro E0 sezione "*Recupero sgravi*".

Per la gestione INPGI.

Nel caso in cui i contributi a carico ditta non raggiungano il tetto previsto la differenza potrà essere recuperata nei mesi successivi qualora si presenti un'eccedenza di contributi sulla soglia mensile

In entrambi i casi lo storico si azzera al raggiungimento del primo e secondo anno.

 **008** "*ep/inpgi: inc. 'trie' - progr. contributi potenzialmente recuperabili*": nel seguente campo storico viene storicizzato il progressivo dei contributi carico ditta che eccedono il tetto mensile e che potranno essere eventualmente recuperati nei limiti dei tetti mensili.

Per le gestione pensionistiche della Gestione Dipendenti Pubblici.

Nel caso in cui in un mese non venga raggiunto il tetto mensile i contributi presenti nel seguente campo storico potranno essere recuperati sino al raggiungimento del tetto mensile con il codice 4 "*Conguaglio residuo esonero contributivo articolo unico, commi da 118 e seguenti legge n. 190/2014*" nella denuncia individuale DMA nel quadro E0 sezione "*Recupero sgravi*".

Per la gestione INPGI.

Nel caso in cui in un mese non venga raggiunto il tetto mensile i contributi presenti nel seguente campo storico potranno essere recuperati sino al raggiungimento del tetto mensile

In entrambi i casi lo storico si azzera al raggiungimento del primo e secondo anno.

#### *3.1.1.4 DIPENDENTE FULL TIME CON INCENTIVO INFERIORE AL TETTO MENSI-LE E CON CONTRIBUTI NON RECUPERATI NEI MESI PRECEDENTI PER ECCE-DENZA CON IL TETTO MENSILE*

Contributi INPS per eccedenza nei mesi precedenti nel campo storico 004 pari 12,00. Contributi INPGI per eccedenza nei mesi precedenti nel campo storico 008 pari 65,00.

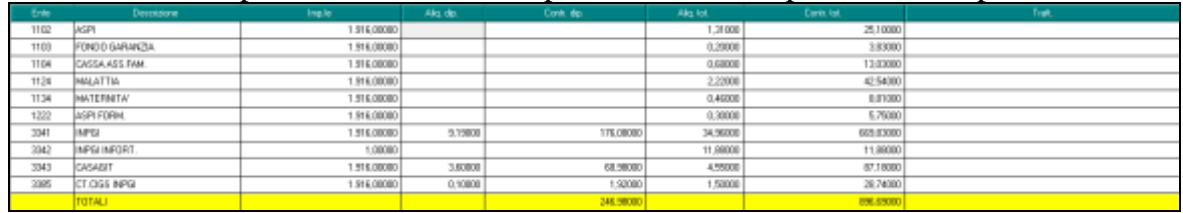

Tetto mensile applicato 671,66.

I contributi INPGI carico ditta sono pari a 512,91 (ente 3341 pari a 493,75, ente 3385 nella misura 1% pari a 19,16).

I contributi minori INPS carico ditta sono pari a 89,48.

Totale contributi carico ditta 602,39 ed essendo inferiori al tetto mensile verranno recuperati per intero.

19

A capienza del tetto mensile rimane una differenza pari a 69,27.

Risultando dei contributi in eccedenza dai mesi precedenti gli stessi potranno essere recuperati fino alla capienza del tetto mensile, come per i contributi del mese verrà data precedenza ai contributi relativi ad INPGI.

Eccedenza per contributi INPGI nel campo storico 008 potranno essere recuperati per intero in quanto rientrano nel tetto mensile.

Eccedenza per contributi INPS nel campo storico 004 potranno essere recuperati fino a capienza del tetto mensile (69,27 - 65,00 già recuperati da INPGI).

L'incentivo relativo ai contributi INPGI risulterà pari a 512,91 per i contributi del mese e a 65,00 per i contributi dei mesi precedenti per eccedenza con il tetto mensile.

L'incentivo relativo ai contributi INPS risulterà pari a 89,48,71 per i contributi del mese (codice TRIE quadro D) e a 4,27 per i contributi dei mesi precedenti per eccedenza con il tetto mensile (codice L700 quadro D).

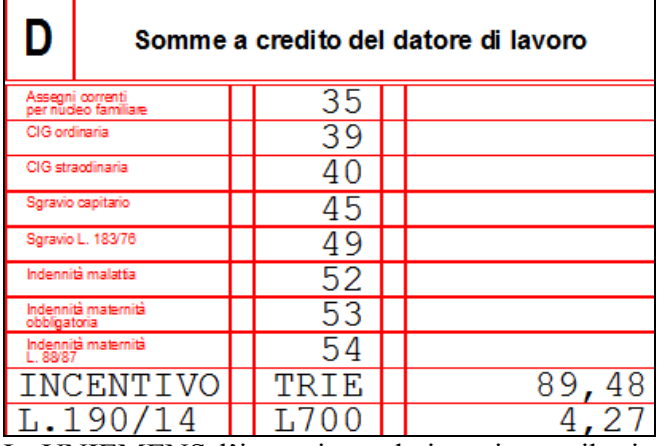

In UNIEMENS l"incentivo relativo ai contributi del mese viene riportato nella denuncia individuale INPS videata 7 sezione "*Incentivo*".

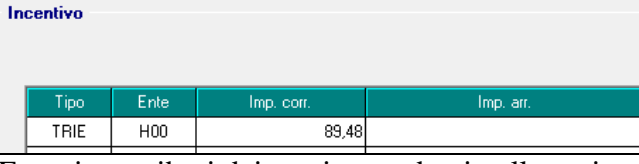

E per i contributi dei mesi precedenti nella sezione "*Altre a credito*"

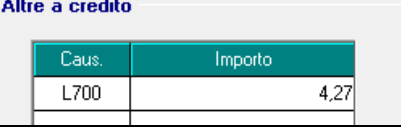

Nel prospetto contabile l'incentivo verrà esposto come di seguito indicato. Sezione "*Oneri ditta*".

- Codice conto D0171 "*Incentivo - recupero*": viene riportato l'incentivo relativo ai contributi INPS relativo al mese corrente ed ai mesi precedenti.
- Codice conto D0733 "*Incentivo INPGI - recupero*": viene riportato l'incentivo relativo ai contributi enti pubblici relativo al mese corrente ed ai mesi precedenti.

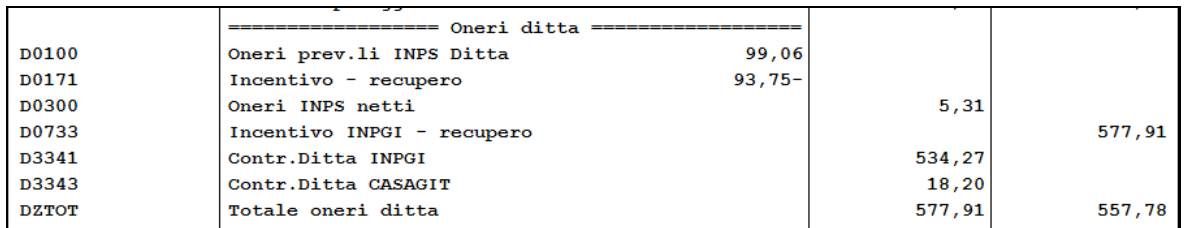

Sezione "*Versamenti*".

 Codice conto W1003 "*Totale incentivi altri enti*": viene riportato l'incentivo relativo ai contributi INPGI del mese corrente e dei mesi precedenti.

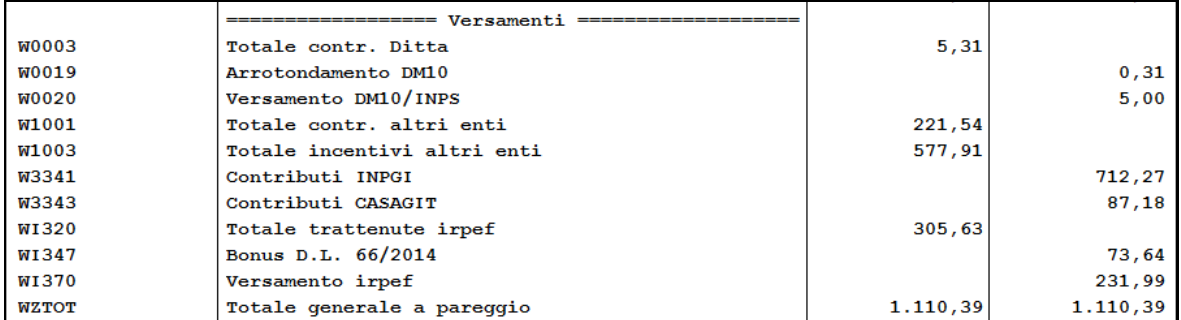

Nel modello F24 Accise in sezione "*Accise/Monopoli e altri versamenti non ammessi in compensazione*" i contributi per INPGI verranno riportati al netto dell'incentivo usufruito.

Contributo per INPGI verrà riportato in F24 con il codice C001 (pari a 712,27) al netto dell'incentivo usufruito pari a 577,91 (mese 512,91 più conguaglio per mesi precedenti 65,00), il versamento pertanto risulterà di 134,36.

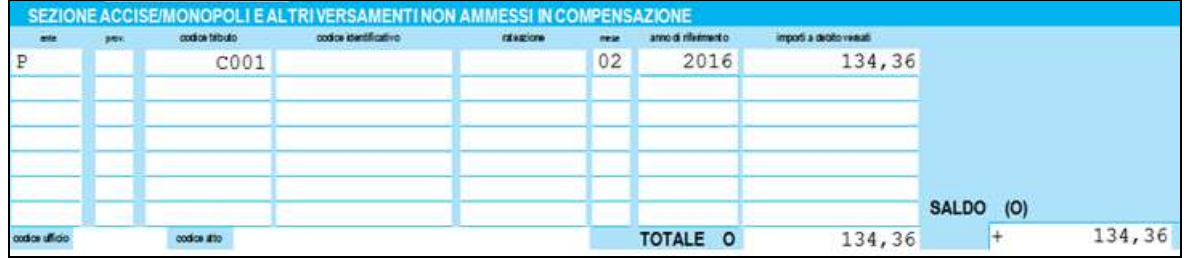

Negli archivi dopo l'elaborazione del bollato negli storici verranno storicizzati i progressivi del tetto mensile e dei contributi a capienza con il tetto mensile.

La capienza del mese pari a 69,27 viene azzerata per il recupero dei contributi in eccedenza dei mesi precedenti pari a 65,00 + 4,27.

Il campo storico 004 verrà diminuito per i contributi recuperati 4,27 per cui diventa 7,73 (valore iniziale 12,00).

Il campo storico 008 verrà azzerato in quanto i contributi sono stati recuperati.

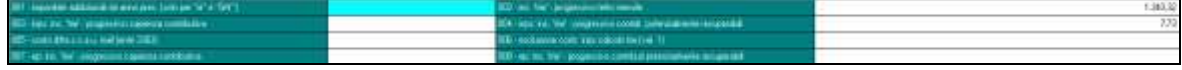

### *3.1.1.5 DIPENDENTE FULL TIME CON INCENTIVO SUPERIORE AL TETTO MENSI-LE E CON CONTRIBUTI NON RECUPERATI NEI MESI PRECEDENTI PER INCA-PIENZA CON IL TETTO MENSILE*

Contributi INPGI per incapienza nei mesi precedenti nel campo storico 007 pari 200,00.

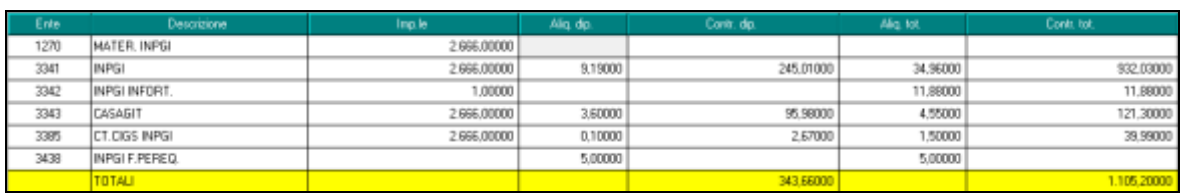

Tetto mensile applicato 671,66.

I contributi INPGI carico ditta sono pari a 713,68 (ente 3341 pari a 687,02, ente 3385 nella misura 1% pari a 26,66).

Totale contributi carico ditta 713,68 ed essendo superiori al tetto mensile verranno recuperati fino al tetto mensile.

In eccedenza del tetto mensile rimane una differenza pari a 42,02.

Risultando dei contributi per incapienza dai mesi precedenti gli stessi potranno essere recuperati per i contributi in eccedenza del mese, come per i contributi del mese verrà data precedenza ai contributi relativi ad INPGI.

Incapienza per contributi INPGI nel campo storico 007 pari a 200,00 potranno essere recuperati per l'ammontare dei contributi versati nel mese 713,68 meno incentivo del mese 671,66 rimane 42,02 pertanto potrà essere recuperato fino a capienza della differenza 42,02.

L'incentivo relativo ai contributi INPGI risulterà pari a 671,66 per i contributi del mese e a 42,02 per i contributi dei mesi precedenti per incapienza con il tetto mensile.

Nel prospetto contabile l'incentivo verrà esposto come di seguito indicato. Sezione "*Oneri ditta*".

 Codice conto D0733 "*Incentivo INPGI - recupero*": viene riportato l'incentivo relativo ai contributi enti pubblici relativo al mese corrente ed ai mesi precedenti.

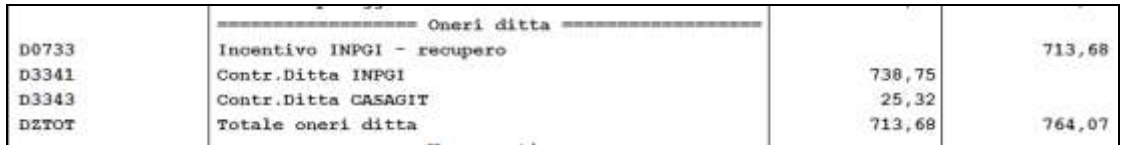

Sezione "*Versamenti*".

 Codice conto W1003 "*Totale incentivi altri enti*": viene riportato l'incentivo relativo ai contributi INPGI del mese corrente e dei mesi precedenti.

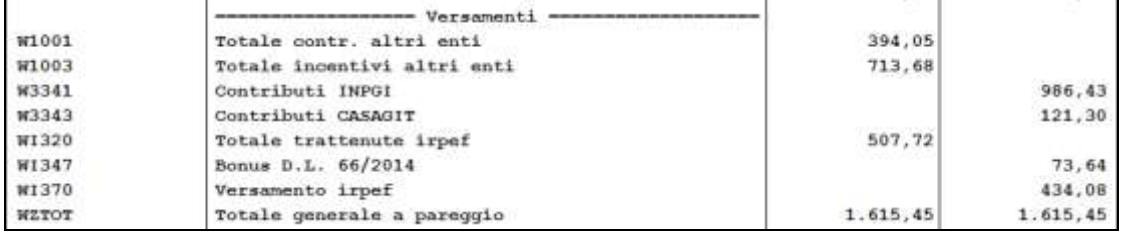

Nel modello F24 Accise in sezione "*Accise/Monopoli e altri versamenti non ammessi in compensazione*" i contributi per INPGI verranno riportati al netto dell'incentivo usufruito. Contributo per INPGI verrà riportato in F24 con il codice C001 (pari a 986,43) al netto dell'incentivo usufruito pari a 713,68 (mese 671,66 più conguaglio per mesi precedenti 42,02), il versamento pertanto risulterà di 272,75.

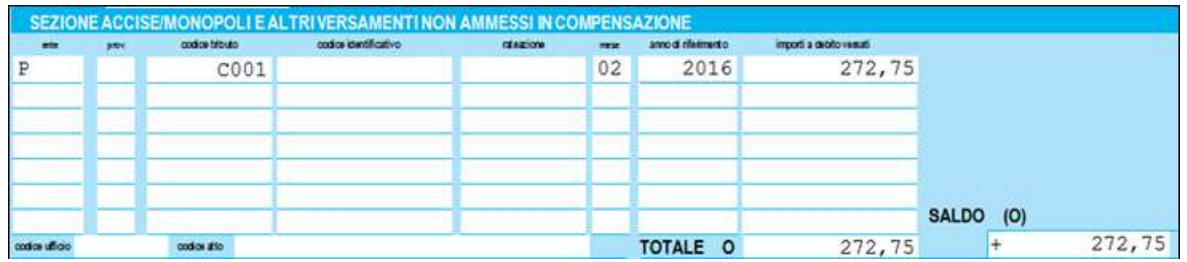

Negli archivi dopo l'elaborazione del bollato negli storici verranno storicizzati i progressivi del tetto mensile e dei contributi a capienza con il tetto mensile.

Eccedenza del mese pari a 42,02 per contributi INPGI interamente recuperati che vanno a ridurre lo storico 007 che di conseguenza sarà pari a 157,98 (valore iniziale 200,00 meno recupero 42,02).

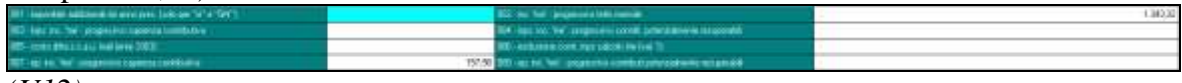

<span id="page-22-0"></span>*(U12)*

## **3.2. NUOVE LETTERE COLLOCAMENTO**

create, in relazione al rapporto di lavoro domestico due nuove lettere:

- "Assunzione a tempo indeterminato, part time, in regime di convivenza";
- "Assunzione a tempo indeterminato in regime di convivenza".

*(U56)*

# <span id="page-23-0"></span>**4. COEFFICIENTE RIVALUTAZIONE T.F.R.**

Riportiamo di seguito i coefficienti di rivalutazione, presenti nelle nostre tabelle, da applicare sulle indennità di fine rapporto:

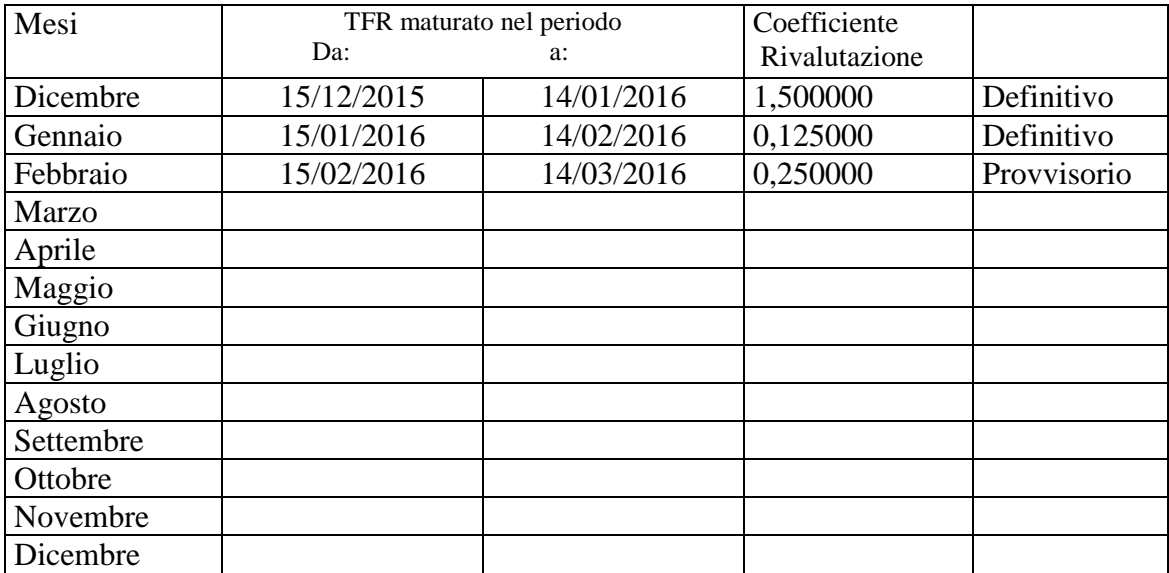

Sono evidenziati dalla dicitura "Provvisorio" i coefficienti non ancora pubblicati ma calcolati dal Centro.

*(U12)*

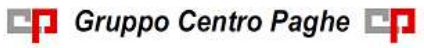